# **XÂY DỰNG THÍ NGHIỆM MÔ PHỔNG VẬT LÝ BAÈNG PHAÀN MEÀM CROCODILE PHYSICS 605**

**Nguyễn Thanh Tùng** 

*Tröôøng Ñaïi hoïc Thuû Daàu Moät*

### **TÓM TẮT**

*Phần mềm Crocodile Physics 605 là một đại diện tiêu biểu cho nhiều phần mềm có tính năng xây dựng thí nghiệm vật lý ảo bằng một màn hình tương tác trên thực tế hiện nay. Việc cài đặt và sử dụng cũng đơn giản như những phần mềm ứng dụng Office thông dụng khác. Thư viện của Corocodile Physics 605 đã được thiết kế sẵn, có rất nhiều ngăn chứa các vật tư, thiết bị với những lĩnh vực khác nhau (cơ, nhiệt, điện từ, sóng, quang học...). Các bài thí nghiệm mô phỏng vật lý được xây dựng dựa trên phần mềm Crocodile Physics 605 rất trực quan, gần thực tế, dễ sử dụng và nó đã được ứng dụng hiệu quả trong việc đổi mới phương pháp giảng dạy vật lý ở các trường học.*

> *Từ khóa: mô phỏng vật lý, Crocodile Physics \**

# **1. Giới thiệu phần mềm Crocodile Physics 605 (CP-605)**

Phần mềm mô phỏng Crocodile Physics là một ví dụ điển hình cho việc áp dụng công nghệ tin học để soạn thảo bài giảng trực quan, sinh động, làm cho học sinh học tập hiệu quả, sáng tạo, chủ động hơn qua các mục trình diễn, phòng thí nghiệm ảo. Các ứng dụng nếu được sử dụng chọn lọc có hiệu quả sẽ mang lại kết quả cao trong quá trình day và học.

*1.1. Cài đặt phần mềm*

Phần mềm CP-605 hiện hành được cài đặt như sau:

– Mở thư mục có chứa phần mềm CP-605 và double click vào biểu tượng [P] để cài đặt. Click Next vài lần để tiếp tục cài đặt (hoặc nhấn Cancel để thoát). Nhấn Finish kết thúc cài đặt.

– Khi khởi động chương trình có xuất hiện yêu cầu ta nhập tên của tổ chức và

serial của phần mềm, ta vào thư mục có chứa phần mềm để lấy Keygen và nhập vào, sau đó Click Next rồi nhấn Finish để hoàn tất việc cài đặt.

*1.2. Các thành phần của màn hình soạn thảo*

Sau khi khởi động chương trình chúng ta có thể chọn các mục: Contents, New model hay Tutorials.

– Contents: Xem các ví dụ theo chủ đề có sẵn trong phần mềm.

– New model: Sử dụng các mô hình của CP-605 để tạo những mô phỏng.

– Tutorials: Mở nội dung hướng dẫn sử dung CP-605.

Khi chọn New model trên màn hình sẽ hiện lên cửa sổ thực hiện các mô phỏng vật lý.

Sau đây chúng ta tìm hiểu các thành phần của màn hình soạn thảo này:

Có ba cửa sổ chính xuất hiện ở bên trái vùng làm việc:

– Contents: Kho chứa bài thí nghiệm.

– Parts Library: Kho chứa các dụng cụ.

– Properties: Thiết lập thuộc tính của đối tượng, các thông số của dụng cụ.

Những panes này được sử dụng để xây dựng hoặc xem những sơ đồ. Để mở hoặc đóng các cửa sổ ta click vào tiêu đề của panes đó.

Thanh menu hiển thị danh sách các lệnh, được đặt trên đỉnh của màn hình.

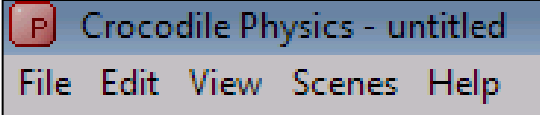

*Hình 1: Thanh menu ngang của màn hình hiển thị chính*

Menu File gồm các công cụ: File, Edit, View, Scenes, Help. Khi click vào một công cụ thì thực đơn được thả xuống có các nút lệnh tương tự như trong Word hay Excel. Màn hình soạn thảo (Scene) là một vùng mà trong đó chúng ta dùng để tạo ra các mô hình CP-605 được gọi là vùng làm việc. Vùng làm việc được tạo nên từ một hoặc nhiều Scene. Trên khung làm việc, chúng ta trình bày toàn bộ mô hình thí nghiệm bao gồm:

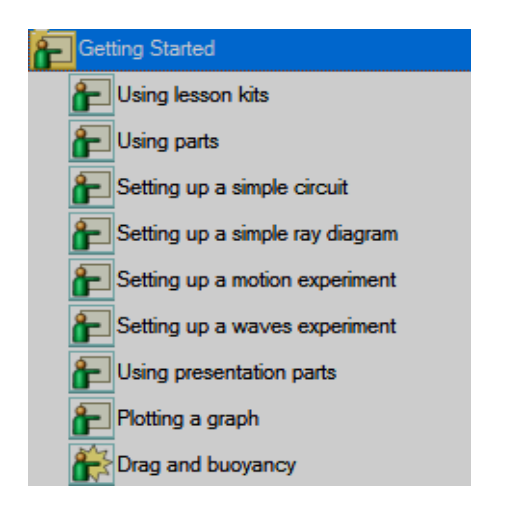

– Nút [M] để phóng toàn màn hình không gian làm việc và các trang thí nghiệm (Scenes). Để xem một trang thí nghiệm, Click vào tab Scene, tab sẽ được sáng lên và scene sẽ hoạt động.

– Thêm một scene mới: Nhấn nút dấu (+) bên trái scene hoặc vào Scenes\New Scene. Tại một thời điểm, một file có thể chứa tối đa 5 scene.

– Xóa một scene: Nhấn nút dấu (-) bên trái scene hoặc vào Scenes\Remove Scene, hộp thoại Remove Scene xuất hiện. Nhấn Yes để xóa scene.

– Di chuyển một Scene: Kéo rê scene dọc theo hàng Scene tab.

– Đổi tên một Scene: Click đúp vào Scene tab rồi gõ lại tên chúng ta muốn đặt.

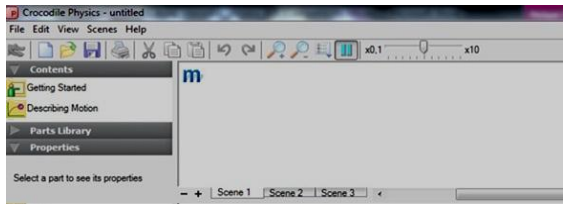

*Hình 2: Giao diện chính của CP-605*

*1.3. Thư viện các bộ dụng cụ thí nghiệm*

Bộ thư viện phần mềm CP-605 đã tích hợp nhiều dụng cụ, thiết bị với các lĩnh vực cụ thể được cất trong các ngăn như sau:

### *Mở đầu:*

*Hướng dẫn thực hiện một bài học Hướng dẫn các thao tác cơ bản Tạo một mạch điện đơn giản Tạo một thí nghiệm đơn giản về tia sáng Tạo một thí nghiệm về chuyển động Tạo một thí nghiệm về sóng Sử dụng phần trình bày Hướng dẫn vẽ đồ thị Thí nghiệm lực phát động và lực ma sát*

## Journal of Thu Dau Mot University,  $N^{\circ}$  5 (18) – 2014

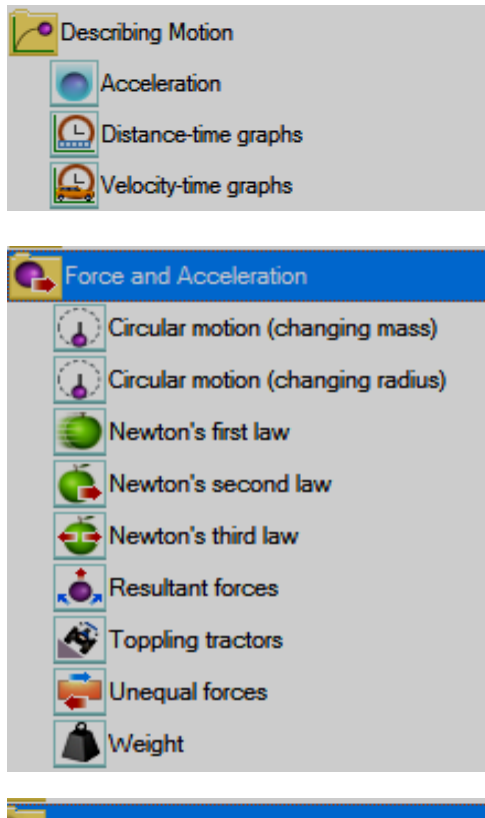

# *Mô tả về chuyển động:*

*Thí nghiệm về gia tốc Cách vẽ đồ thị về Khoảng cách – Thời gian Cách vẽ đồ thị về Vận tốc – Thời gian*

### *Lực và gia tốc:*

*Chuyển động tròn (khối lượng biến đổi) Chuyển động tròn (bán kính biến đổi) Thí nghiệm Định luật I Niutơn Thí nghiệm Định luật II Niutơn Thí nghiệm Định luật III Niutơn Tổng hợp lực Khảo sát sự đổ của xe tải Thí nghiệm về lực không cân bằng Khảo sát trọng lượng*

### **Energy and Motion**

Definition of momentum Conservation of momentum Change in momentum Elastic potential energy Kinetic energy (changing mass) Kinetic energy (changing speed) Work done

# Circuits  $\Box$  Basic circuits Current-voltage graphs **LDR** and thermistor Ohm's law [22] Parallel circuits www. Series circuits (resistors) www. Series circuits (lamps) www. Series circuits (batteries)

#### *Năng lượng và chuyển động:*

*Định nghĩa về Động lượng Định luật bảo toàn động lượng Thí nghiệm thay đổi động lượng Thế năng đàn hồi Thí nghiệm động năng (khối lượng biến đổi) Thí nghiệm động năng (vận tốc biến đổi ) Lực phát động*

#### *Mạch điện:*

*Mạch điện đơn giản Đồ thị biểu diễn dòng điện – hiệu điện thế Quang trở và nhiệt điện trở Định luật Ôm Mạch mắc song song Mạch mắc nối tiếp nhiều điện trở Mạch mắc nối tiếp nhiều đèn Mạch mắc nối tiếp nhiều nguồn*

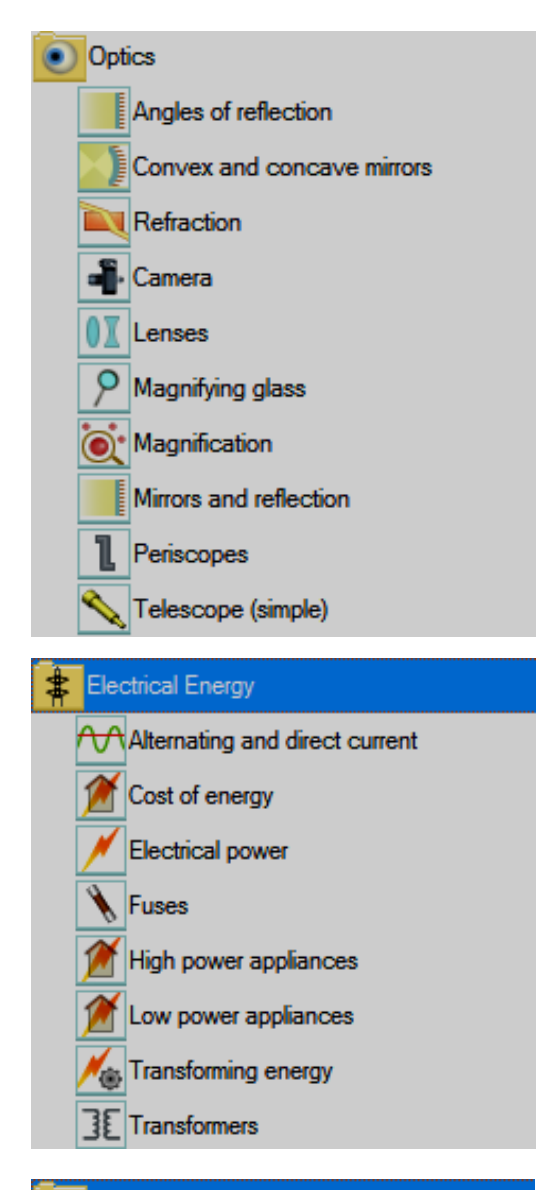

### Waves

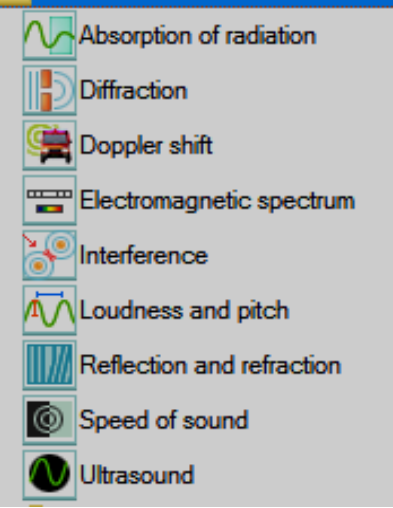

*Quang học: Hiện tượng phản xạ ánh sáng Gương cầu lồi và lõm Sự khúc xạ ánh sáng Máy ảnh Thấu kính Kính lúp Độ phóng đại ảnh Gương và sự phản xạ Kính tiềm vọng Kính thiên văn*

*Năng lượng điện: Điện xoay chiều và một chiều Ứng dụng điện năng Hướng dẫn cách sử dụng nguồn điện Nối mạch điện Thiết bị điện công suất lớn Thiết bị điện công suất nhỏ Biến đổi năng lượng Máy biến thế*

### *Sóng:*

*Sự truyền sóng trong môi trường vật chất Nhiễu xạ Hiệu ứng Doppler Phổ sóng điện từ Giao thoa Độ to và độ cao của âm Phản xạ và khúc xạ Vận tốc của âm Sóng siêu âm*

# **2. Xây dựng một thí nghiệm ảo**

Để thực hiện một thí nghiệm ảo bằng phần mềm CP-605 chúng ta làm theo các bước sau:

*Bước 1:* Lựa chọn dụng cụ thí nghiệm: Có thể lấy các dụng cụ thí nghiệm trong phần Part Library.

*Bước 2:* Bố trí, sắp xếp dụng cụ thí nghiệm. Sau khi đã lưa chọn được các dụng cụ chúng ta có thể di chuyển, lắp ghép, thay đổi thông số, hoặc xoá các dụng cụ theo phương pháp sau:

– Khi cần di chuyển dụng cụ, di chuyển con trỏ đến dụng cụ bấm-giữ chuột trái và di chuyển đến vị trí cần chuyển đến rồi thả chuột. Khi cần kết nối các dụng cụ di chuyển các dụng cụ để các điểm nối lại trùng nhau (điểm nối của các vật ở tâm).

– Khi cần thiết lập các thông số của dụng cụ di chuyển con trỏ đến dụng cụ, bấm chuột phải và chọn Properties thì trong menu dọc Properties sẽ hiện ra các tùy chọn về các thông số dụng cụ để thay đổi.

– Khi cần xoá dụng cụ, di chuyển con trỏ đến dụng cụ bấm chuột trái rồi bấm Delete hoặc bấm chuột phải và di chuyển chọn Delete trong menu. Nếu muốn xóa nhiều dụng cụ trước khi đặt lệnh xoá thì lựa chọn các dụng cụ cần xóa trước.

*Bước 3*: Chọn hình thức thể hiện thông số của thí nghiệm:

Sau khi lắp đặt các dụng cụ thí nghiệm cần phải lựa chọn các công cụ hỗ trợ để thể hiện các thông số của thí nghiệm, phần này rất quan trọng. Bởi nếu đã thiết lập thí nghiệm thành công nhưng không đưa ra được kết quả thì việc thiết lập thí nghiệm sẽ không mang lại kết quả gì. Trong Presentation bao gồm các công cụ hỗ trợ như thước đo, đồ thị, tranh vẽ, các nút dừng thí

nghiệm hay thực hiện lại thí nghiệm… Khi thiết lập thí nghiệm chúng ta cần thiết phải biết cách biểu diễn kết quả thí nghiệm bằng đồ thị hoặc bằng số đo cụ thể.

Phương pháp biểu diễn kết quả thí nghiệm bằng đồ thị:

– Di chuyển con trỏ đến biểu tượng của đồ thị (Graph) trong Presentation, giữ chuột và chuyển đến nơi cần đặt, thả chuột rồi thiết lập thông số cho đồ thị bằng cách bấm chuột phải, di chuyển chuột và chon Properties sẽ hiện lên danh mục các tùy chọn của đồ thị trong Properties bao gồm:

– Trances (các đường đồ thị): có thể lựa chọn thêm, bớt đi số đường biểu diễn trong đồ thị; kiểu của các đường đồ thị bao gồm: màu sắc, cách vẽ, độ dày nét vẽ và mức độ rộng hẹp.

– Y-axis (trục tung Oy): có thể có thể lựa chọn độ rộng (Range) gồm mức thấp nhất và cao nhất, bớt đi số đường biểu diễn đường kẻ (Gridliner) về khoảng cách giữa các đường kẻ.

– X-axis (trục hoành Ox): có thể lựa chọn đại lượng đo (Measure) gồm: toàn bộ thông số của thí nghiệm (Golban property), một số thông số của thí nghiệm (Local part property), (Specific part property) thông số riêng của thí nghiệm. Có thể lựa chọn độ rộng (Range) gồm mức thấp nhất và cao nhất, bớt đi số đường biểu diễn đường kẻ (Gridliner) về khoảng cách giữa các đường kẻ.

– Visual settings (thiết lập màu sắc của đồ thị): có thể lựa chọn màu sắc cho các đường kẻ đồ thị (Apperance) gồm: màu của các đường kẻ chính (Major grid), các đường kẻ phụ (Minor grid), trục hoành Ox (X-axis), trục tung Oy (Y-axis)

Sau khi tuỳ chọn kiểu các thông số của đồ thị, di chuyển chuột vào vùng kẻ của đồ thị sẽ xuất menu gồm: mở rộng kích thước trục hoành, mở rộng kích thước trục tung, phóng to, thu nhỏ đồ thị và khởi động lại đồ thị.

Muốn biểu diễn kết quả thí nghiệm bằng số di chuyển con trỏ đến biểu tượng thể hiện (Number) trong Presentation, giữ chuột và chuyển đến nơi cần đặt rồi thả chuột.

*Bước 4*: Chạy thí nghiệm và chuyển các thông số thí nghiệm ra ngoài:

Để chạy chương trình trước hết chúng ta cần thay đổi thông số của đường biểu

diễn trên đồ thị và thể hiện bằng số theo cách di chuyển chuột vào vòng tròn kí hiệu, thông số sẽ xuất hiện dòng chữ (Click and drag to choose a part), rê chuột đến dụng cụ cần kết nối để đo, khi đó chữ mờ Property sẽ đậm lên màu đen và có viền đỏ.

Tiếp tục di chuyển chuột vào chữ Property con chuột sẽ đổi sang kí hiệu bàn tay và nổi lên chữ Property khi đó bấm chuột vào chữ Property sẽ hiện lên một loạt danh mục các tuỳ chọn chúng ta di chuyển chuột để lựa chọn mục thể hiện thích hợp.

# **3. Kết quả**

Một số ví dụ các thí nghiệm mô phỏng được xây dựng bằng phần mềm CP-605:

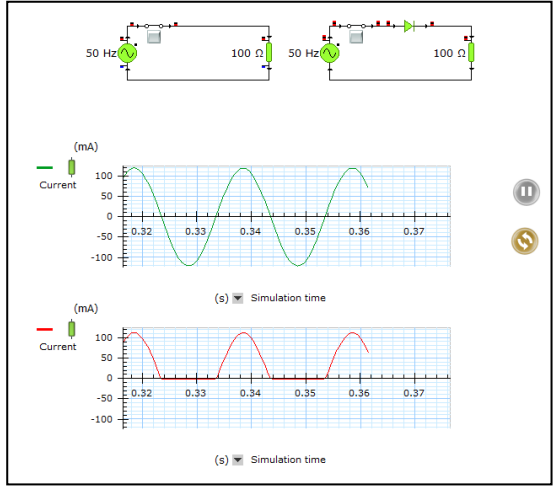

*1. Mạch chỉnh lưu dòng điện xoay chiều 2. Giao thoa sóng nước*

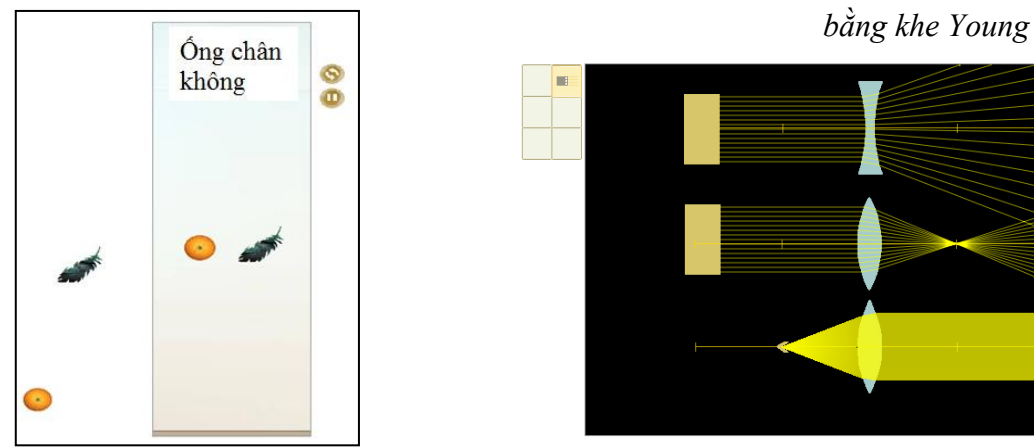

*3. Khảo sát sự rơi tự do khi có 4. Khảo sát các chùm sáng* 

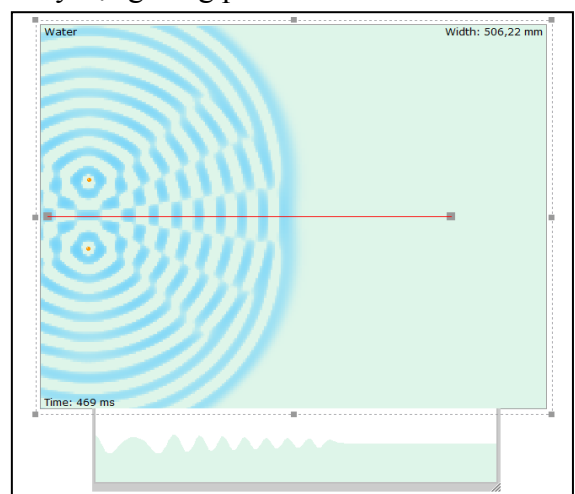

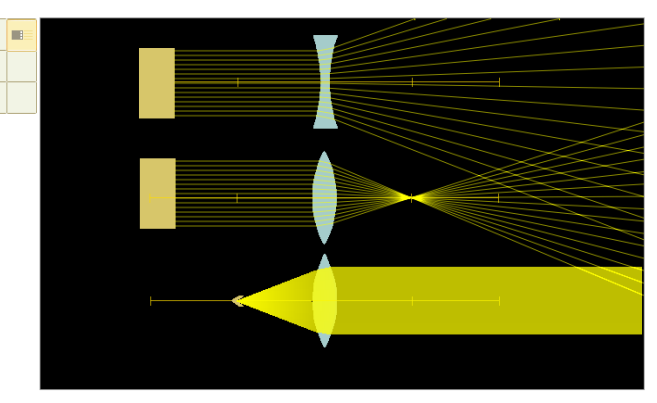

*không khí và trong ống chân không khi đi qua thấu kính hội tụ và phân kỳ*

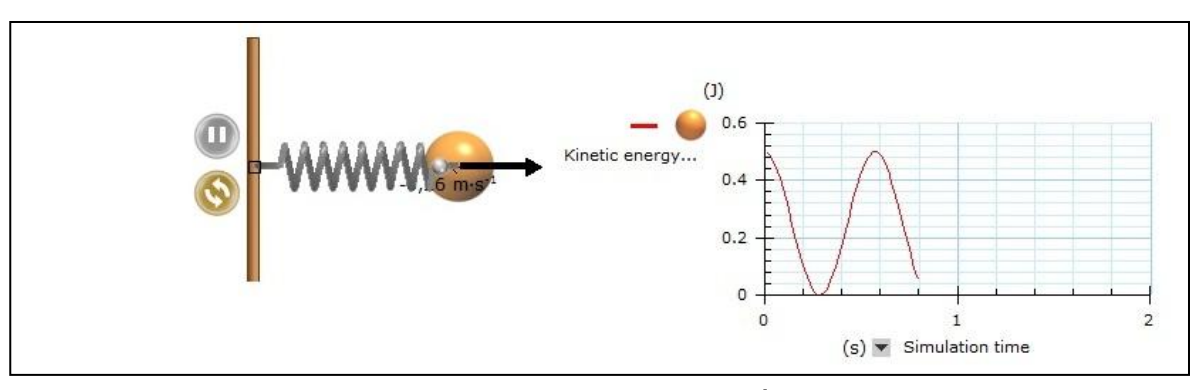

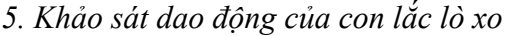

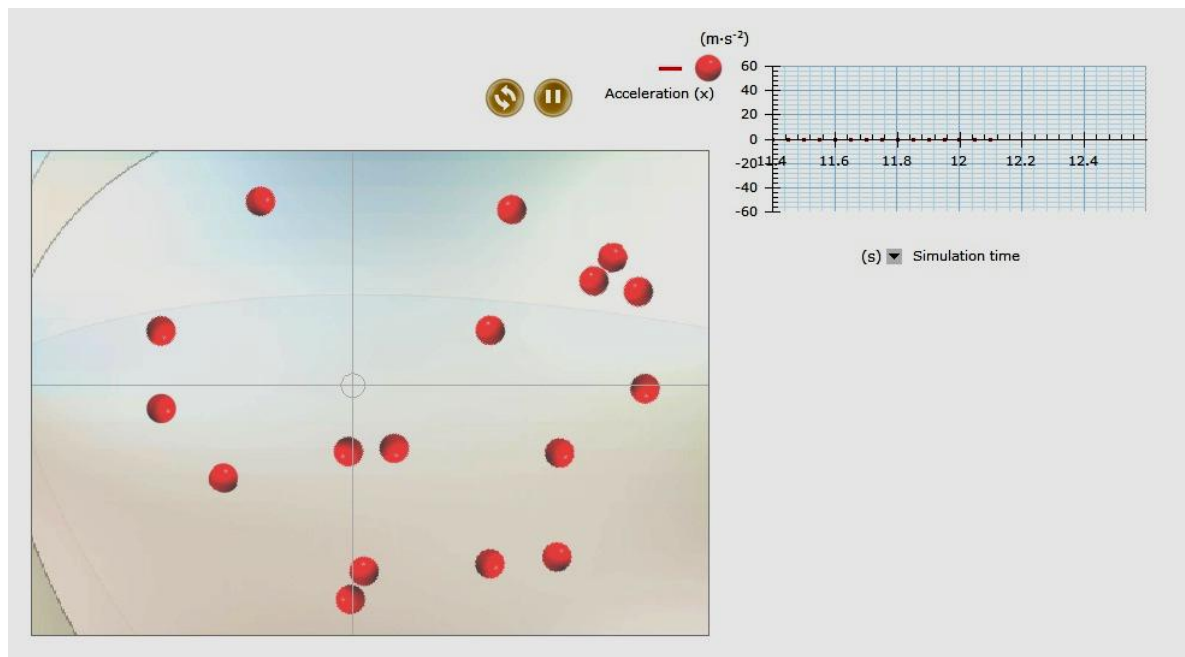

*6. Khảo sát chuyển động của các phân tử khí*

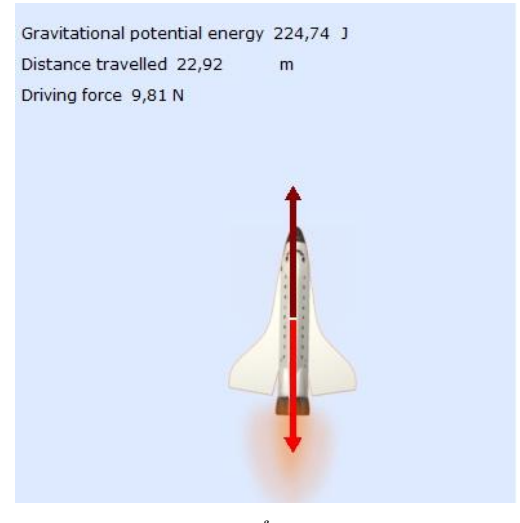

*7. Khảo sát chuyển động phản lực*

# **4 Kết luận**

Các thí nghiệm ảo được xây dựng từ phần mềm CP-605 rất trực quan, gần với thực tế, thao tác dễ dàng so với cách tạo thí nghiệm ảo tương tự trên các phần mềm khác như: Powerpoint, Flash, Violet… Với các phần mềm này chúng ta phải dùng nhiều công đoạn tạo ảnh, bố trí, tạo hiệu ứng cho ảnh động rất một cách công phu. Tuy nhiên, dù có hết sức cố gắng thì cũng khó có thể hiển thị được các thông số trực quan của thí nghiệm đang diễn ra như xây dựng trên CP-605 thông qua các đồ thị.

Điều này cho thấy tính ưu việt của phần mềm CP-605 so với các phần mềm chức năng tương tự khác. Mặt khác, giáo viên và học sinh đều có thể áp dụng phần mềm CP-605 tự xây dựng bài thí nghiệm dựa vào những kiến thức cơ bản, các thí nghiệm trong sách giáo khoa và có thể dựa vào các thí nghiệm ảo để giải thích các hiện tượng vật lý xảy ra trong tự nhiên.

**\***

# **DEVELOPMENT OF PHYSICS SIMULATION EXPERIMENT WITH CROCODILE PHYSICS 605 SOFTWARE**

#### **Nguyen Thanh Tung**

*Thu Dau Mot University*

#### **ABSTRACT**

*Crocodile Physics 605 software can build virtual physics experiments with an interactive display. The installation and use are also simple like other commonly used office software. The library of Corocodile Physics 605 was ready-made with many folders for supplies and equipment for different areas such as: mechanics, thermal, electromagnetism waves, optics, etc. The physics simulation experiments built on Crocodile Physics 605 software are very intuitive, realistic, and easy to use. Moreover, they have been used effectively in innovating methods of teaching physics.*

### **TÀI LIỆU THAM KHẢO**

- [1] Nguyễn Ngọc Lê Nam, Mai Văn Trinh, *Thiết kế thí nghiệm vật lí ảo phần điện học với phần mềm Crocodile Physics,* Tạp chí Giáo dục, 183: 47-48, 2008, ISSN 0866-7476.
- [2] Phạm Xuân Quế, *Đổi mới nội dung và phương pháp dạy học vật lý phổ thông với sự hỗ trợ của máy vi tính và phần mềm dạy học,* Tạp chí Giáo dục, 2002, 27: 31-33
- [3] Lê Phước Hải, *Sử dụng phần mềm crocodile physics kết hợp với Microsoft office powerpoint trong dạy học vật lý,* Đại học Đà Nẵng, Tuyển tập báo cáo "Hội nghị sinh viên nghiên cứu khoa học lần thứ 6", 2008. http://luanvan.co/luan-van/huong-dan-su-dung-phan-mem-crocodilephysics-605-3326/
- [4] Trần Triệu Phú, *Khai thác chương trình Crocodile physics vào thiết kế thí nghiệm vật lý ở trường phổ thông*,

http://thuvienvatly.com/home/images/stories/\_Xemtruoc/Huong\_dan\_su\_dung\_CP-605HS.swf

- [5] Nguyễn Văn Phúc, *Hướng dẫn sử dụng phần mềm thí nghiệm ảo Vật Lý CROCODILE PHYSICS 605,* http://giaoan.violet.vn/present/show?entry\_id=365130
- [6] Phan Võ Thành Luận, *Khai thác chương trình Crocodile Physics vào thiết kế thí nghiệm vật lý ở trường trung học cơ sở*, http://123doc.vn/document/261990-khai-thac-chuong-trinh-crocodilephysics-vao-thiet-ke-thi-nghiem-vat-ly-o-truong-thcs.htm
- [7] http://thuvienvatly.com/download/2274
- [8] http://crocodile-physics.software.informer.com/
- [9] http://tusach.thuvienkhoahoc.com/wiki/Giao\_Trinh\_Crocodile\_Vuong\_Tan\_Si